## **Dementia Patients and Cardiovascular Risk**

📃 Unknown macro: 'export-link'

| Recip<br>e<br>Name:           | Dementia Patients and Cardiovascular Risk                                                                                                    |
|-------------------------------|----------------------------------------------------------------------------------------------------|
| Ratio<br>nale:                | Management of vascular health can slow progression of dementia. This is most clearly related to vascular dementia; however, post-mortem research indicates that the majority of people with dementia have a mix of dementia types (except those with very early onset). This would indicate that maintaining vascular health can benefit majority of patients with dementia. |
| Targe<br>t:                   | The proportion of patients with Dementia whose most recent blood pressure reading and cholesterol reading is in a healthy range, taken within the previous 12 months                                                                                                    |
| CAT<br>Starti<br>ng<br>Point: | <ol> <li>CAT Open - CAT4 view (all reports) loaded</li> <li>Population Extract Loaded and Extract Pane "Hidden"         <ul> <li>Filter Pane open and under the 'General' tab 'Active Patients' (3x &lt;2 years) selected (this step can be omitted if you want to search for all patients).</li> </ul> </li> </ol>                                                          |

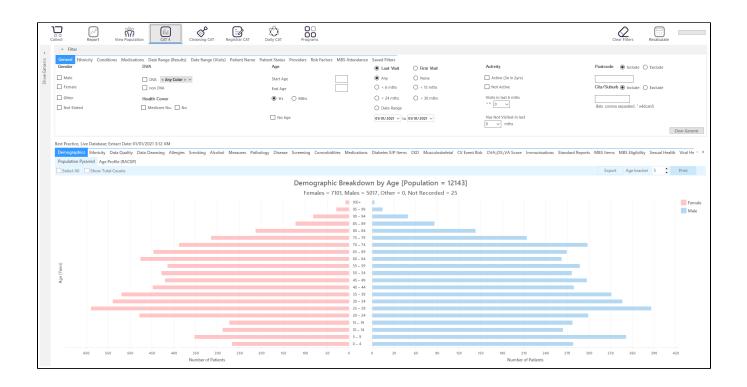

**RECIPE Steps Filters:** 

• In the "Conditions" Tab, under "Mental Health" category, select "Yes" for Dementia

| General Ethnicity Cond | litions Medications | Date Range (Results) D | ate Range (Visits) | atient Name Patient Stat | us Providers Risk | Factors MBS Attendance | Saved Filters |                  |
|------------------------|---------------------|------------------------|--------------------|--------------------------|-------------------|------------------------|---------------|------------------|
| Chronic Mental Health  | Cancer Other        |                        |                    |                          |                   |                        |               |                  |
| Mental Health          |                     | MH - Degenerative      |                    | MH - Developmental       |                   | MH - Other             |               |                  |
| Yes                    | No No               |                        |                    | Yes                      | No                |                        |               |                  |
| High Prevalence:       |                     | 🗹 Dementia             | No No              | ADHD                     | No                | Postnatal Depression   | No No         |                  |
| Anxiety                | No No               |                        |                    | Autism                   | No                |                        |               |                  |
| Depression             | No No               |                        |                    |                          |                   |                        |               |                  |
| Low Prevalence:        |                     |                        |                    |                          |                   |                        |               |                  |
| Schizophrenia          | No No               |                        |                    |                          |                   |                        |               |                  |
| Bipolar                | No No               |                        |                    |                          |                   |                        |               | Clear Conditions |

## • In the "Date Range (Results)" Tab select "12 mths" or another date range

| General Ethnicity Conditions Medi           | ications Date Range (Results) Date Range (Results) | ate Range (Visits) Patient Name Patient Stat    | us Providers Risk Factors MBS Attendan            | ice Saved Filters                                  |               |
|---------------------------------------------|----------------------------------------------------|-------------------------------------------------|---------------------------------------------------|----------------------------------------------------|---------------|
| Date Range for Last Recorded Result         | It or Event                                        |                                                 |                                                   |                                                    |               |
| The date range selected will filter out res | ults or events that are not within the             | selected period and treat them as not recorded. | This filter is not applicable to graphs that disp |                                                    |               |
|                                             |                                                    |                                                 |                                                   | Use for:<br>Measurements                           |               |
| <= 6 mths                                   |                                                    | <= 15 mths                                      | 🔘 <= 24 mths                                      | Pathology<br>MBS Items                             |               |
| O Date Range (from - to)                    |                                                    |                                                 |                                                   | Maternal Health (birth date/weight)<br>Visit Types |               |
| 01/01/2021 ~                                | 01/01/2021 🗸                                       |                                                 |                                                   | Digital Health (SHS/ES uploads)<br>Smoking/Alcohol |               |
|                                             |                                                    |                                                 |                                                   | Influenza                                          |               |
|                                             |                                                    |                                                 |                                                   | Cervical Screenings<br>FOBT                        |               |
|                                             |                                                    |                                                 |                                                   |                                                    | Clear Results |

- Click "Recalculate"
- Click 'Hide Filters'

## **Report Steps**

- Select 'Measures/BP' tab
- Click on the '<= 130/80" part of the graph to select those patients

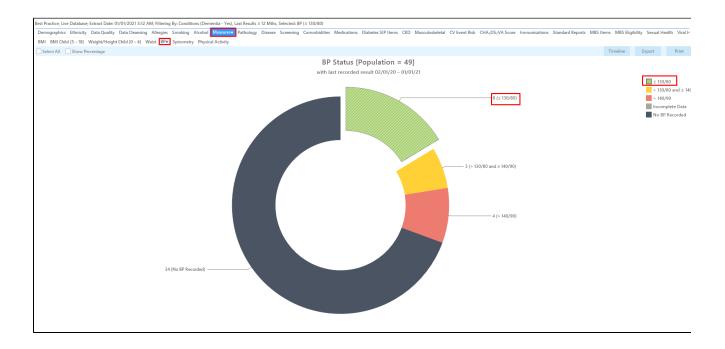

- Select the "Pathology/Lipids/Cholesterol" tab OR select the "Pathology/Lipids/LDL" tab. You check both cholesterol and LDL but normally one of the two should suffice.
- Select the "<4.0" for Cholesterol or the "<2" for LDL part of the graph

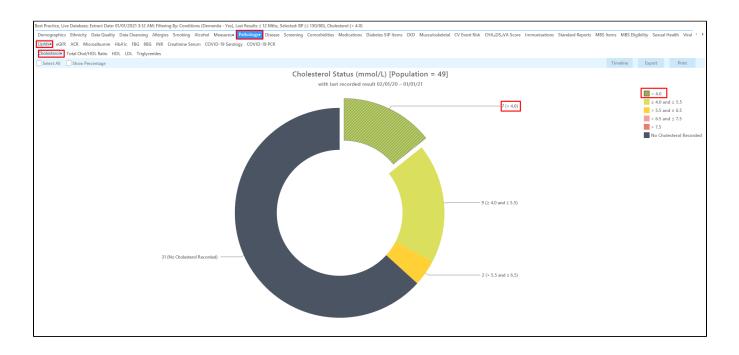

This will show all active (if selected on the general filter tab) patients with dementia with a BP and Cholesterol OR LDL in a healthy range recorded in the last 12 months.

Now click on the 'Report' icon to apply the cross tabulation - for full details see here Cross Tabulation Report

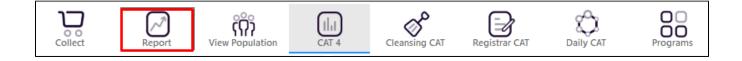

This will show all active (if selected on the general filter tab) patients with dementia with a BP and Cholesterol OR LDL in a healthy range recorded in the last 12 months. The values for BP and Cholesterol are listed in the last two columns. If you select all parts of the Cholesterol, LDL and BP graphs you will get a list of all patients with dementia and all of their results, which might be useful for an overview.

| Patien | nt Reidentificati                              | ion                                                                                                    |                                                   |                             |     |                    |              |                |           |                                |           |                  |                  |          | -                         |                      | ×   |
|--------|------------------------------------------------|----------------------------------------------------------------------------------------------------|---------------------------------------------------|-----------------------------|-----|--------------------|--------------|----------------|-----------|--------------------------------|-----------|------------------|------------------|----------|---------------------------|----------------------|-----|
| K ·    |                                                | of 1 🖒 🕻                                                                                                    | ×                                                 | 80                          | - [ | 0.                 | 100% -       | Find           |           |                                |           |                  |                  |          |                           |                      |     |
|        |                                                | Tabulation F                                                                                                    |                                                   | · · ·                       |     |                    |              | ted: BP (≤ 130 | /80), Cho | lesterol (< 4.                 | 0)        |                  |                  |          |                           |                      | •   |
|        | ID                                             | Surname                                                                                                    | First Name                                        | Known As                    | Sex | D.O.B<br>(Age)     | Address      | City           | Postcode  | Phone (H/W)                    | Phone (M) | Medicare         | BP               | Choleste | rol                       |                      |     |
|        | 1513                                           | Surname                                                                                                    | Firstname_12<br>83                                | Firstname_12<br>83          | М   | 01/01/1951<br>(70) | 12 Jogger St | Suburb Town    | 5548      | H:07 50505050<br>W:07 50509999 |           | 12341234123<br>4 | 113/57           | 3.2      |                           |                      |     |
|        | BPExtrac<br>Extract I<br>Patient 0<br>Printed: | Surname<br>Details:<br>Name: Deidentifik<br>Lit FATCAT Deiden<br>Date: 01/01/2021 3<br>Count: 12143<br>17/03/2021 2:46 1<br>CAT4 - Not Publisi | 03<br>ed Practice<br>tified Data<br>3:12 AM<br>PM | Firstname_35<br>03<br>en CS | F   | 01/01/1940<br>(81) | 12 John St   | Suburb Town    | 3272      | H:07505050<br>W:0750509999     |           | 12341234123<br>4 | 124 / 60         | 3.6      |                           |                      |     |
| Refine | Add/With<br>Patient Cor                        | draw                                                                                                    |                                                   |                             |     |                    |              |                |           |                                |           |                  | Go Share<br>Plus | ~        | 00<br>/oicemail<br>Recall | topt<br>Topt<br>Prom | bar |

Create a prompt to display in Topbar

Remember you need to be in the CAT4 Daily View to be able to create prompts. Other pre-requisites are:
 Topbar is installed
 CAT4 is linked to Topbar via Edit/Preferences/Topbar - check here for details: Linking CAT to Topbar

To start click on the 'Daily View' icon on the top of your CAT4 screen:

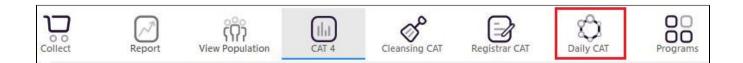

Once you have applied the filter(s) and displayed the patients of interest as described above, you can create a prompt that will be shown to all clinicians using Topbar if a patient meeting the prompt criteria is opened in their clinical system. The full guide is available at CAT PLUS PROMPTS and a short guide on how to create prompts in CAT4 can be found at Creating a Prompt in CAT4

To start you have to use the drop-down menu at the bottom of the patient details report and select "Prompt at Consult - Topbar" then click on "Go" to give the new prompt a name.

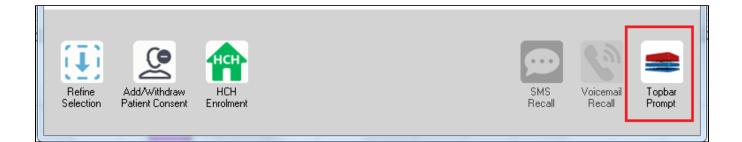

The name you enter is the prompt text displayed in Topbar, so choose a simple but clear name that tells the clinician seeing the prompt what should be done.

| 👌 Patient R         | eidentification                 |                      | page. Not shall   |            | -                   |                  |                                       |
|---------------------|---------------------------------|----------------------|-------------------|------------|---------------------|------------------|---------------------------------------|
|                     | fy Report [patie                | ent count = 10       |                   |            |                     | E<br>            | Topbar Prompt                         |
| Filtering E         | By: Conditions (D<br>≐          | iabetes - Yes),<br>≐ | Last Results<br>≐ | <= 12<br>≐ | tmths, Sele∶<br>±   | cted: H          | message to clinician goes here        |
| ID                  | Surname                         | First Name           | Known As          | Sex        | D.O.B               | Addre            | Filters:<br>category (Diabetes): Yes  |
| 2623                | Surname                         | Firstname_58         | Firstname_58      | М          | 01/02/1979          | 12 Jog           | Last Results <= 12 mths               |
| 3891                | Surname                         | Firstname_59         | Firstname_59      | м          | 01/02/1970          | 12 Jog           | Charts:                               |
|                     |                                 |                      |                   |            |                     |                  | HBA1c Status in % : No HBA1c Recorded |
| 6993                | Surname                         | Firstname_264        | Firstname_26<br>4 | F          | 01/02/1974          | 12 Joh           |                                       |
| •                   | m                               |                      |                   |            |                     | *                |                                       |
|                     |                                 |                      |                   | _          |                     |                  | OK Cancel                             |
|                     |                                 | нсн                  | <b>\$</b>         |            |                     |                  |                                       |
| Refine<br>Selection | Add/Withdraw<br>Patient Consent | HCH<br>Enrolment     | SMS<br>Recal      |            | Voicemail<br>Recall | Topbar<br>Prompt |                                       |
|                     |                                 |                      |                   |            |                     |                  |                                       |

## To Export Patient List to Microsoft Excel:

1. Click on the "Export Icon"

at the

at the top of the Patient Reidentification window.

- 2. Click on "Excel"
- 3. Choose a file name and a location to save to (eg. Create a folder C:/ClinicalAudit/CAT Patient FollowUp)
- 4. Click "Save"

The steps above will produce a list of patients with contact details in MS Excel which can then be used to:

- 1. Go back through the individual patient records in the GP Clinical Desktop System (CDS) and update known records
- 2. Phone patients to update their record
- 3. Produce a mail merge to recall patients for follow up